# ユーザー ガイド

© Copyright 2013, 2014 Hewlett-Packard Development Company, L.P.

Microsoft および Windows は、米国 Microsoft Corporation およびその関連会社 の米国およびその他の国における商標また は登録商標です。

本書の内容は、将来予告なしに変更される ことがあります。HP 製品およびサービス に関する保証は、当該製品およびサービス に付属の保証規定に明示的に記載されてい るものに限られます。本書のいかなる内容 も、当該保証に新たに保証を追加するもの ではありません。本書に記載されている製 品情報は、日本国内で販売されていないも のも含まれている場合があります。本書の 内容につきましては万全を期しております が、本書の技術的あるいは校正上の誤り、 省略に対して責任を負いかねますのでご了 承ください。

改訂第 1 版:2014 年 2 月

初版:2013 年 11 月

製品番号:742532-292

#### 製品についての注意事項

このガイドでは、ほとんどのモデルに共通 の機能について説明します。一部の機能 は、お使いのコンピューターでは使用でき ない場合があります。

すべての機能が Windows のすべてのエ ディションで使用できるとは限りません。 このコンピューターで Windows の機能を 最大限に活用するには、アップグレードさ れたハードウェアや別売のハードウェア、 ドライバーやソフトウェアが必要になる場 合があります。詳しくは、 <http://www.microsoft.com/> を参照してくだ さい。

最新のユーザー ガイドについては、 <http://www.hp.com/support/> にアクセスし て国または地域を選択してください。[ド ライバー**&**ダウンロード]を選択し、画面の 説明に沿って操作します。

#### ソフトウェア条項

このコンピューターにプリインストールさ れている任意のソフトウェア製品をインス トール、複製、ダウンロード、またはその 他の方法で使用することによって、お客様 は HP EULA の条件に従うことに同意した ものとみなされます。これらのライセンス 条件に同意されない場合、未使用の完全な 製品(付属品を含むハードウェアおよびソ フトウェア)を 14 日以内に返品し、販売店 の返金方針に従って返金を受けてくださ い。

より詳しい情報が必要な場合またはコン ピューターの代金の全額返金を要求する場 合は、販売店に問い合わせてください。

### 安全に関するご注意

警告! 低温やけどをするおそれがありますので、ひざなどの体の上にコンピューターを置いて使用 したり、肌に直接コンピューターが触れている状態で長時間使用したりしないでください。肌が敏感 な方は特にご注意ください。また、コンピューターが過熱状態になるおそれがありますので、コン ピューターの通気孔をふさいだりしないでください。コンピューターが過熱状態になると、やけどや コンピューターの損傷の原因になる可能性があります。コンピューターは、硬く水平なところに設置 してください。通気を妨げるおそれがありますので、隣にプリンターなどの表面の硬いものを設置し たり、枕や毛布、または衣類などの表面が柔らかいものを敷いたりしないでください。また、AC ア ダプターを肌に触れる位置に置いたり、枕や毛布、または衣類などの表面が柔らかいものの上に置い たりしないでください。お使いのコンピューターおよび AC アダプターは、International Standard for Safety of Information Technology Equipment (IEC 60950)で定められた、ユーザーが触れる表 面の温度に関する規格に適合しています。

# 目次

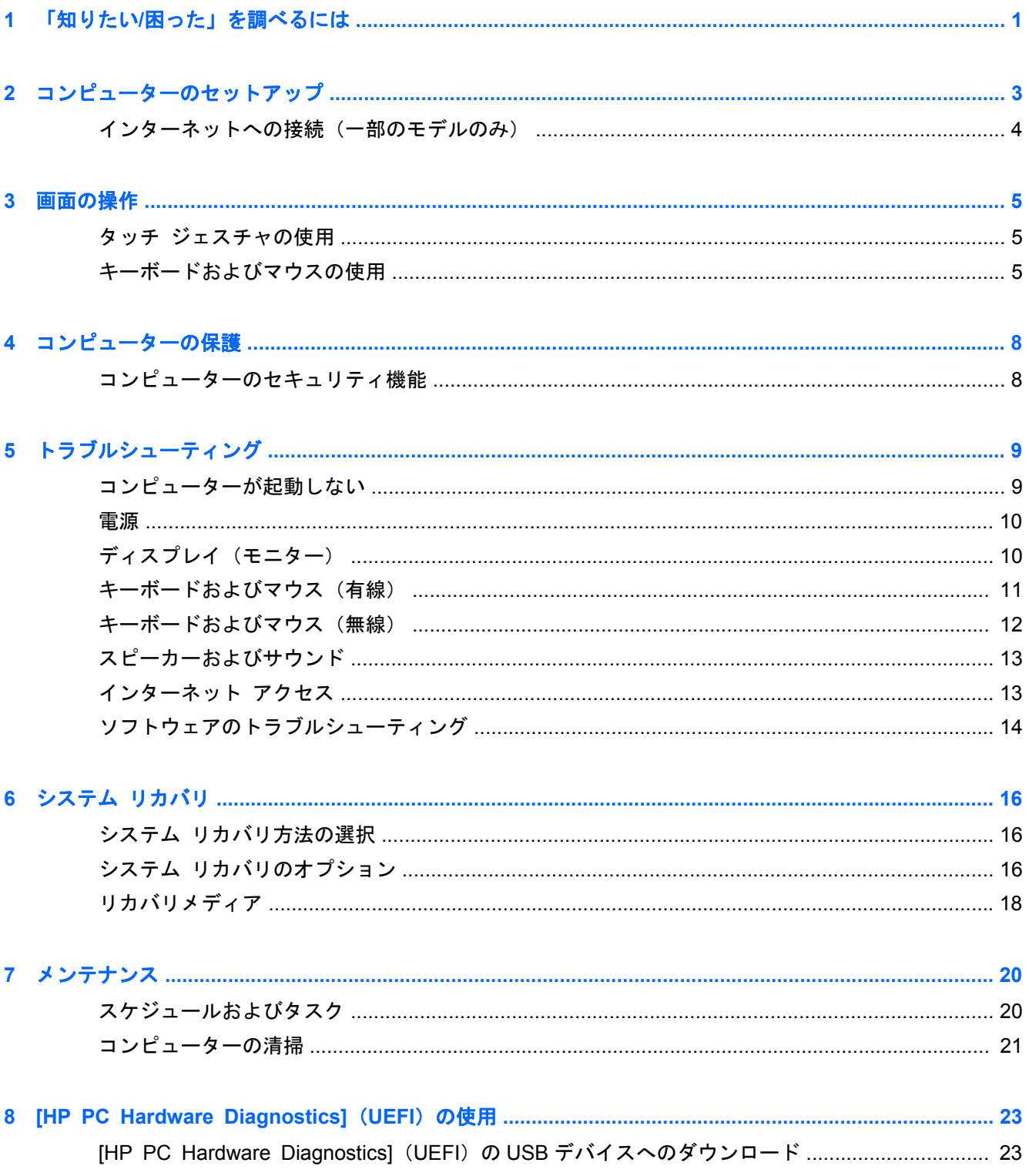

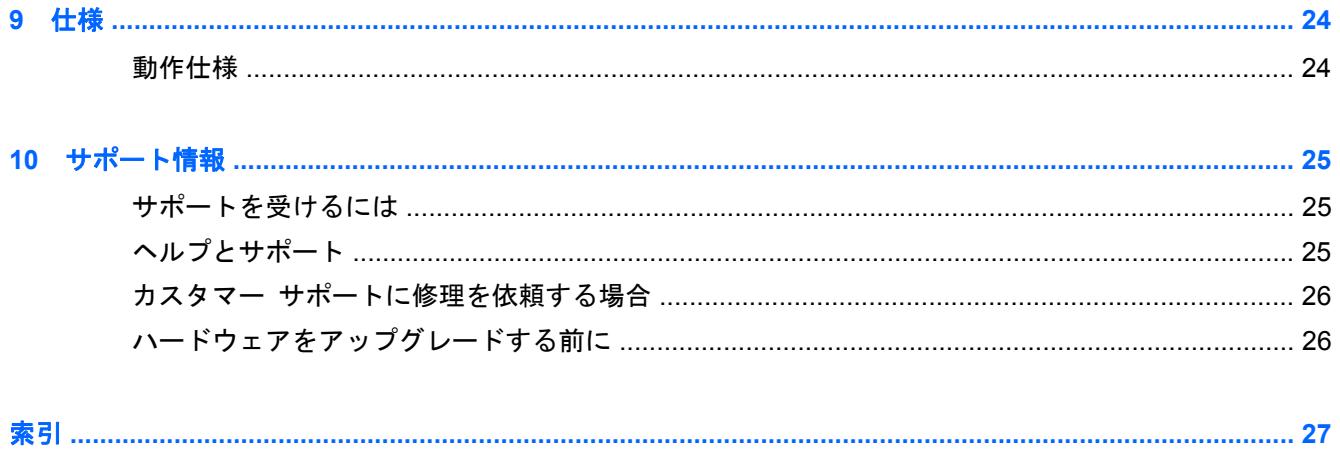

# <span id="page-6-0"></span>**1** 「知りたい**/**困った」を調べるには

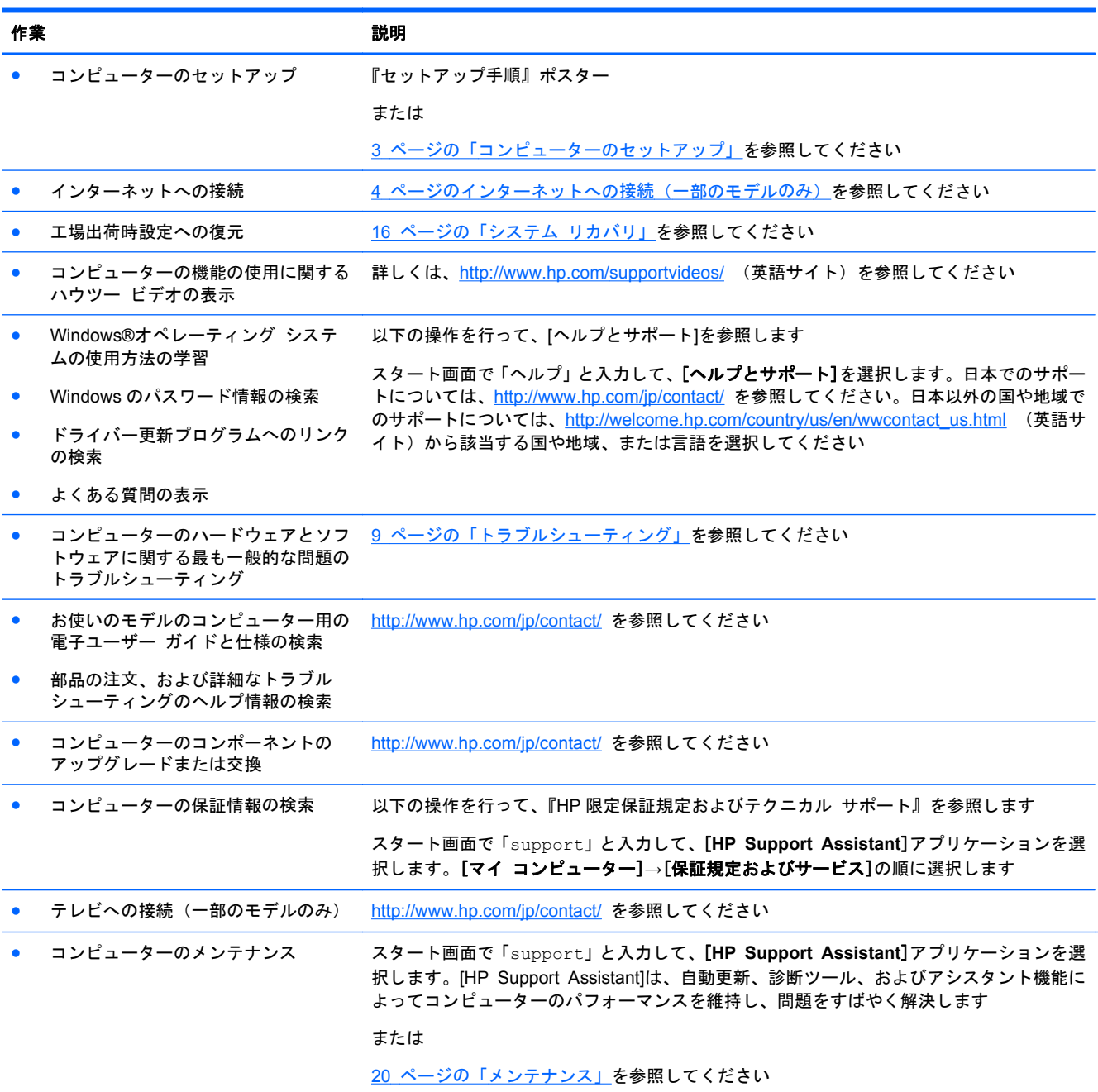

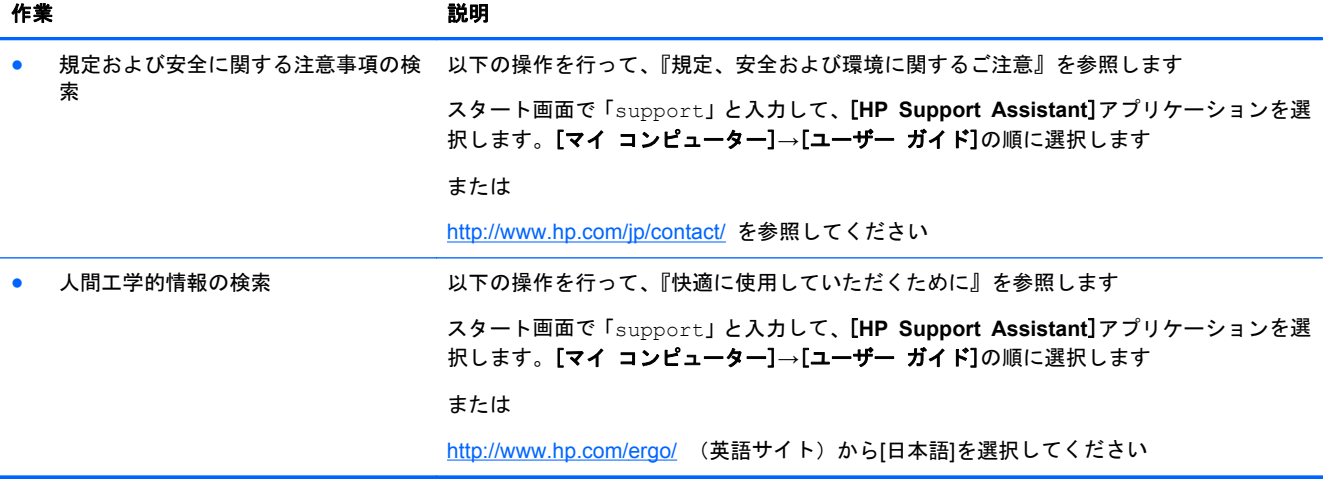

# <span id="page-8-0"></span>**2** コンピューターのセットアップ

警告! 感電や装置の損傷を防ぐため、必ず以下の注意事項を守ってください。

水、ほこり、湿気、油煙などの多い場所に設置しないでください。これらの環境要因によって、 コンピューター内部の温度が上昇して、火災や感電の原因となることもあります。

必ず電源コードのアース ピンを使用して接地してください。アース ピンは重要な安全機能で す。

電源コードは常に、製品の近くの手が届きやすい場所にある電源コンセントに差し込んでくださ い。

製品への外部電源の供給を完全に遮断するには、電源を切った後、電源コンセントから電源コー ドのプラグを抜いてください。レーザー光を直接浴びないようにするため、CD ドライブまたは DVD ドライブを分解しないでください。

電源装置は、コンピューターを購入した国/地域に対応するよう事前に設定されています。他の 国/地域で使用する場合は、電源コンセントにコンピューターのプラグを差し込む前に、その国/ 地域の電圧条件を調べてください。

操作する人の健康を損なわないようにするため、『快適に使用していただくために』をお読みくださ い。このガイドを表示するには、<http://www.hp.com/ergo/> (英語サイト)から[日本語]を選択します。

- **1**. コンピューターは、本体の周囲に十分な間隔を空け、通気孔が塞がれないような場所に置いてく ださい。ケーブルは、通路上、家具の下、または踏まれるような場所に敷設しないでください。
- **2**. モニター、コンピューター、オプション製品などあらゆる電源コードを無停電電源機能(UPS) に接続する場合は、電力サージ保安検出器を使用することをおすすめします。コンピューターで TV チューナー、モデム接続、または電話接続を使用する場合は、それらの信号入力でもサージ 保安器を使用してコンピューターを保護します。TV ケーブルまたは電話回線コードをサージ保 安器に接続してから、コンピューターにサージ保安器を接続します。
- **3**. オペレーティング システムのアップデートをダウンロードしてインストールします。
	- **a**. お使いのコンピューターで現在実行されているオペレーティング システムとバージョンを 調べます。

スタート画面で「コントロール」と入力して、[コントロール パネル]→[システムとセキュ リティ]→[システム]の順に選択します。

- **b**. インターネット ブラウザーを開き、<http://www.hp.com/jp/contact/> にアクセスします。
- **c**. 必要に応じて、国および言語を選択し、[サポート]→[ドライバー**&**ダウンロード]の順にク リックします。
- **d**. コンピューターの製品名および製品番号を[検索]フィールドに入力し、[検索]をクリックし ます。
- **e**. 必要に応じて、[製品の検索結果]からお使いのコンピューターのモデルを選択します。
- **f**. コンピューターのオペレーティング システムを選択します。
- **g**. ダウンロードする各更新プログラムの横にある[ダウンロード]をクリックします。
- **h**. 画面の説明に沿って操作し、ダウンロードした各更新プログラムをインストールします。
- **4**. 追加の印刷物や最新情報が梱包箱に入っていないか確認します。
- <span id="page-9-0"></span>**5**. 『規定、安全および環境に関するご注意』を参照します。スタート画面で「support」と入力し て、[**HP Support Assistant**]アプリケーションを選択します。[マイ コンピューター]→[ユー ザー ガイド]の順に選択します。
- **6**. ユーザー ガイドに付属の『快適に使用していただくために』を参照します。このドキュメント は、正しい作業環境の整え方や、作業をする際の正しい姿勢、および健康上/作業上の習慣につ いて説明しています。さらに、『快適に使用していただくために』では、重要な電気的/物理的安 全基準についての情報も提供しています。このガイドを表示するには、スタート画面で 「support」と入力して[**HP Support Assistant**]アプリケーションを選択します。[マイ コン ピューター]→[ユーザー ガイド]の順に選択するか、<http://www.hp.com/ergo/> (英語サイト) から[日本語]を選択します。

コンピューターの初回セットアップを完了すると、ハードウェア デバイスまたはソフトウェアを追 加できます。お使いのコンピューター用にハードウェアやソフトウェアを購入する前に、それらの製 品について、オペレーティング システム、メモリ、その他の要件の一覧を確認します。新しいソフ トウェアをインストールするには、ソフトウェアの製造販売元の説明に沿って操作します。

注記: ライセンスのあるオリジナルのソフトウェアのみを使用してください。不正にコピーされた ソフトウェアをインストールすると、動作が不安定になったり、コンピューターがウィルスに感染し たり、違法行為を問われたりする危険性があります。

学 注記: セキュリティ機能に抑止効果はありますが、盗難、誤った取り扱い、またはソフトウェアに よる攻撃を完全に防ぐものではありません。

### インターネットへの接続(一部のモデルのみ)

無線ネットワークに接続するには、以下の操作を行います。

- ▲ スタート画面で「接続」と入力して、[ネットワークに接続]を選択します。
- 注記: 無線ローカル エリア ネットワーク(無線 LAN)を設定してインターネットに接続するに は、ブロードバンド モデム(DSL またはケーブル、別売)、インターネット サービス プロバイダー が提供する高速インターネット サービス、および無線ルーター(別売)が必要です。

無線ネットワークについて詳しくは、[ヘルプとサポート]に記載されている情報および Web サイトへ のリンクを参照してください。スタート画面で「ヘルプ」と入力して、[ヘルプとサポート]を選択し ます。

有線ネットワークに接続するには、以下の操作を行います。

- 1. 8 ピンの RJ-45 (ネットワーク) ケーブルをコンピューターのネットワーク コネクタに接続しま す。
- **2**. ネットワーク ケーブルのもう一方の端をデジタル モジュラー コンセントまたはルーターに差 し込みます。

注記: ネットワーク ケーブルに、テレビやラジオからの電波障害を防止するノイズ抑制コア が取り付けられている場合は、コアが取り付けられている方のケーブルの端をコンピューター側 に向けます。

インターネットへの接続に問題がある場合は、13 [ページのインターネット](#page-18-0) アクセスを参照してく ださい。

# <span id="page-10-0"></span>**3** 画面の操作

以下の方法でコンピューター画面を操作できます。

- タッチ ジェスチャの使用 (一部のモデルのみ)
- キーボードおよびマウスの使用

一部のモデルのコンピューターのキーボードには、通常のタスクを実行するための特殊な操作キーま たはホットキー機能も含まれています。

### タッチ ジェスチャの使用

設定、ボタンの構成、クリック速度、およびポインター オプションを変更することで、タッチ ジェ スチャをカスタマイズできます。

スタート画面で「コントロール」と入力して、[コントロール パネル]→[ハードウェアとサウンド] の順に選択します。[デバイスとプリンター]で[マウス]を選択します。

注記: アプリケーションによっては、一部のタッチ ジェスチャに対応していない場合があります。

## キーボードおよびマウスの使用

キーボードおよびマウスを使用すると、入力、項目の選択、スクロールができ、タッチ ジェスチャ を使用する場合と同じ機能の実行が可能です。キーボードを使用すると、操作キーおよびホットキー を使って特定の機能も実行できます。

 $\frac{\partial}{\partial x}$ ヒント : キーボードの Windows キー ■■ を使用すると、開いているアプリケーションや

Windows デスクトップから、スタート画面にすばやく戻ることができます。Windows キーをもう一 度押すと、前の画面に戻ります。

注記: 国または地域によっては、キーボードのキーおよび機能がこの項目での説明と異なる場合が あります。

#### 操作キーまたはホットキーの使用

特定のキーやキーの組み合わせを使用して、さまざまな方法ですばやく情報にアクセスしたり、機能 を実行したりできます。

操作キー:割り当てられている機能が実行されます。キーボード上部にある操作キーのアイコン は、そのキーに割り当てられている機能を表します。

操作キーの機能を使用するには、そのキーを押したままにします。

ホットキー:fn キーと、esc キー、スペースバー、または適切な操作キーとの組み合わせです。

ホットキーを使用するには、fn キーを短く押し、次にホットキーの組み合わせの 2 番目のキーを 短く押します。

コンピューターのモデルによっては、お使いのキーボードが以下のキーをサポートしている場合があ ります。

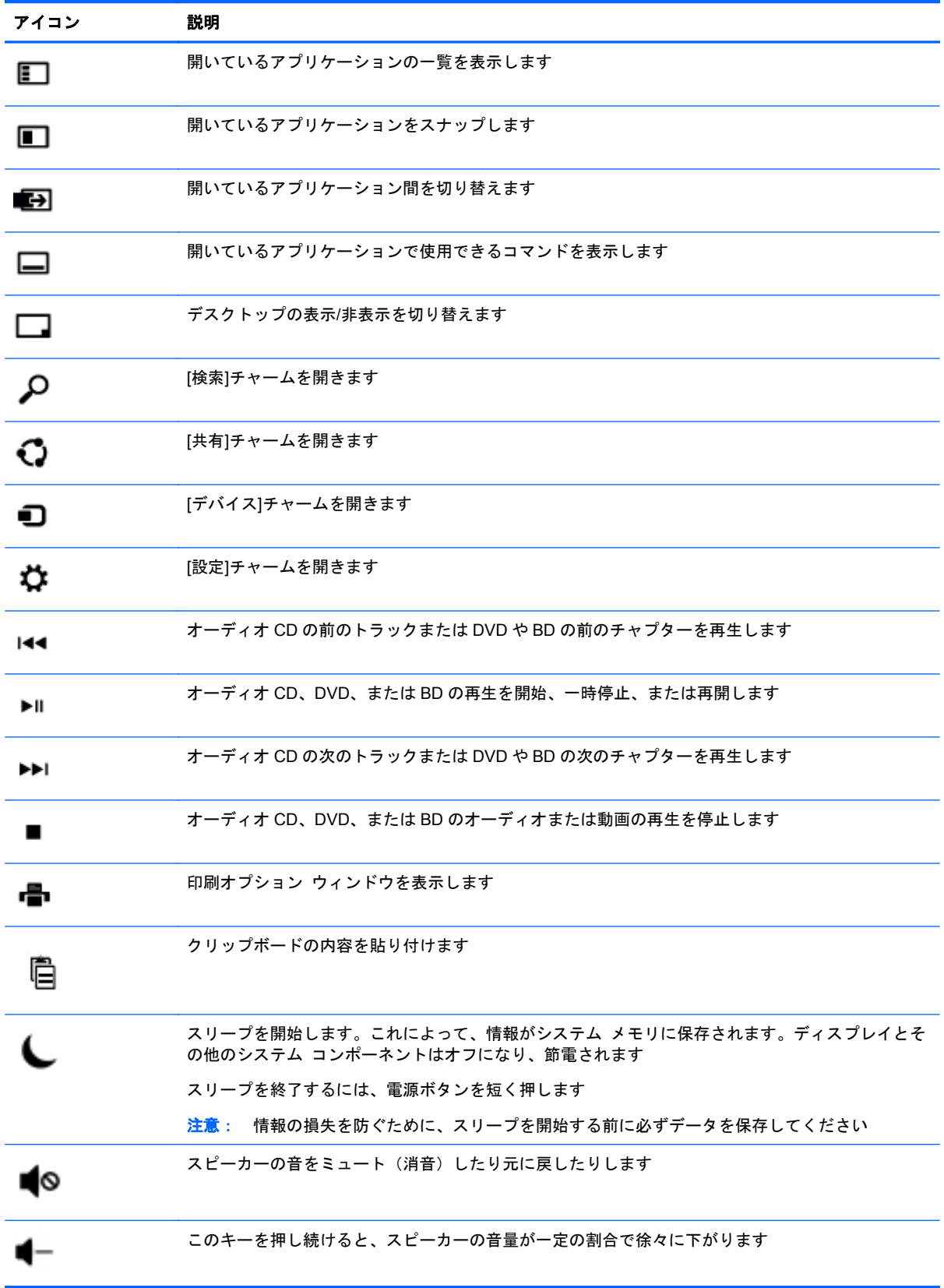

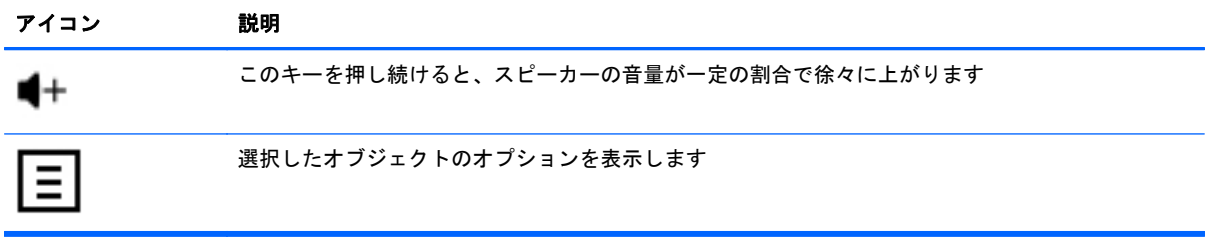

### **Windows** のショートカット キーの使用

Windows には、操作をすばやく実行できるように、ショートカットが用意されています。Windows キー ■■ は、単独でまたは特定のキーと組み合わせて押して、指定の操作を実行します。

# <span id="page-13-0"></span>**4** コンピューターの保護

お使いのコンピューターには、不正なアクセスからシステムおよびデータを守るための機能が搭載さ 。<br>たています。以下の説明を参照して、各機能を適切に使用してください。

## コンピューターのセキュリティ機能

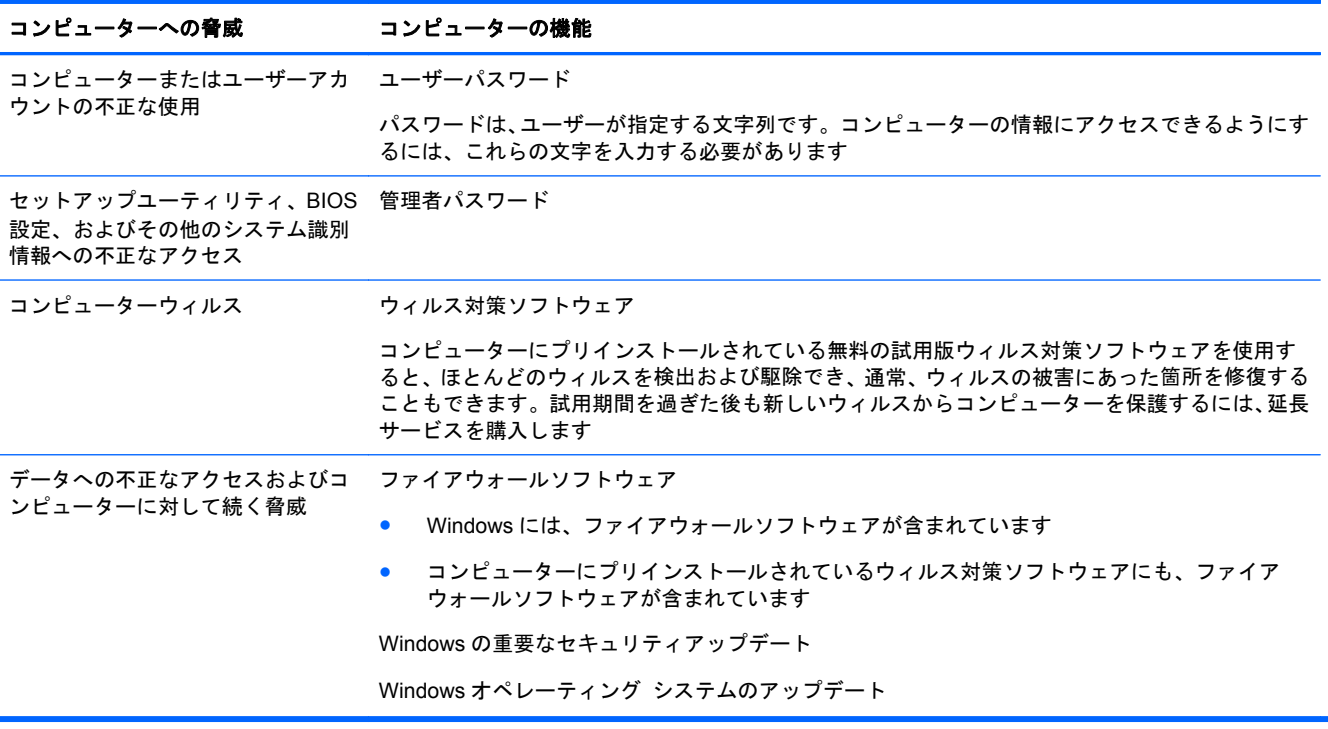

# <span id="page-14-0"></span>**5** トラブルシューティング

お使いのコンピューターでモニターまたはプリンターなどの周辺機器の使用中に問題が発生した場 合のトラブルシューティングについては、製品の製造販売元が提供する説明書を参照してください。 以下の表に、コンピューターの設置、起動、または使用時に発生する可能性がある問題を掲載し、そ の解決策を提示します。

トラブルシューティングのオプションについて詳しくは、<http://www.hp.com/jp/contact/> にアクセス して、お使いのコンピューターのモデルを検索してください。

## コンピューターが起動しない

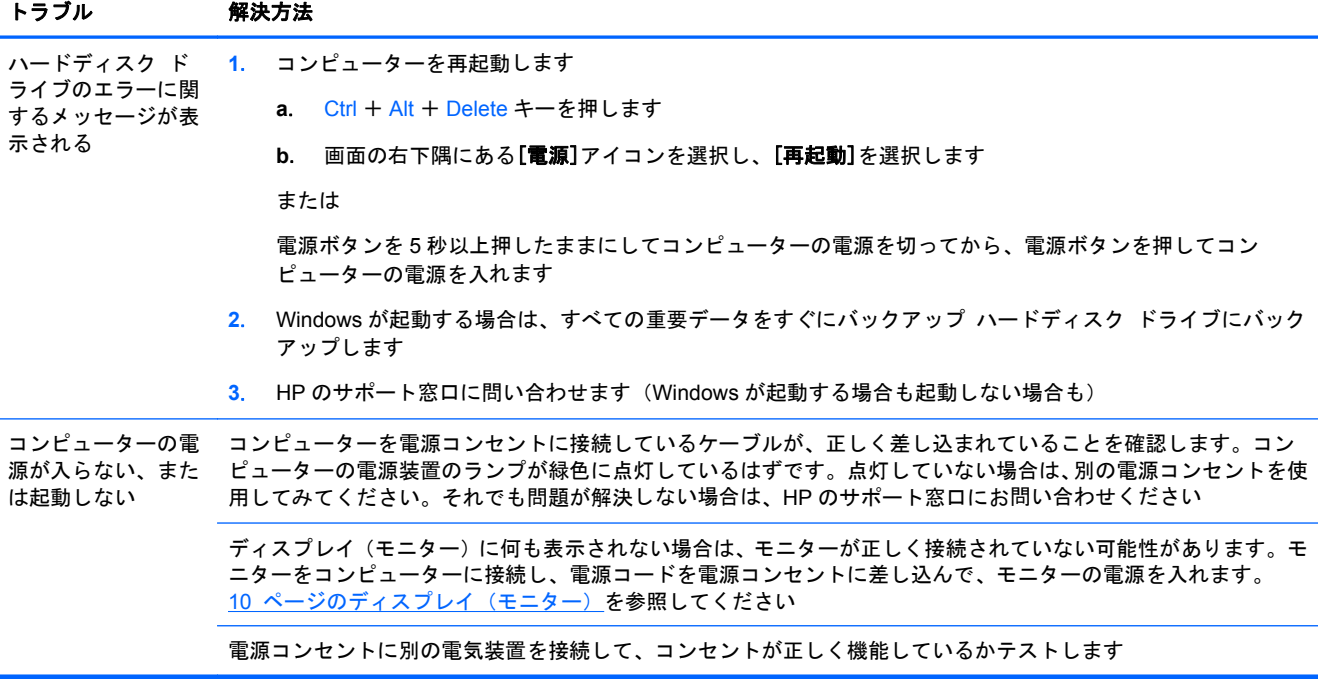

<span id="page-15-0"></span>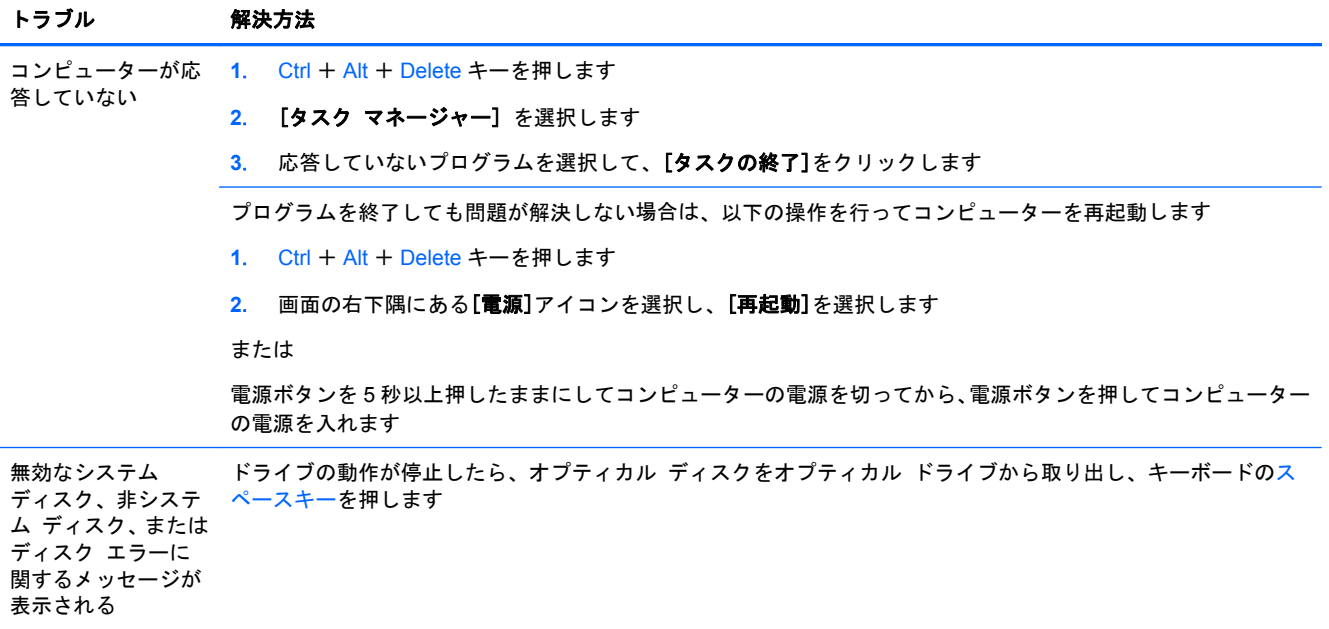

電源

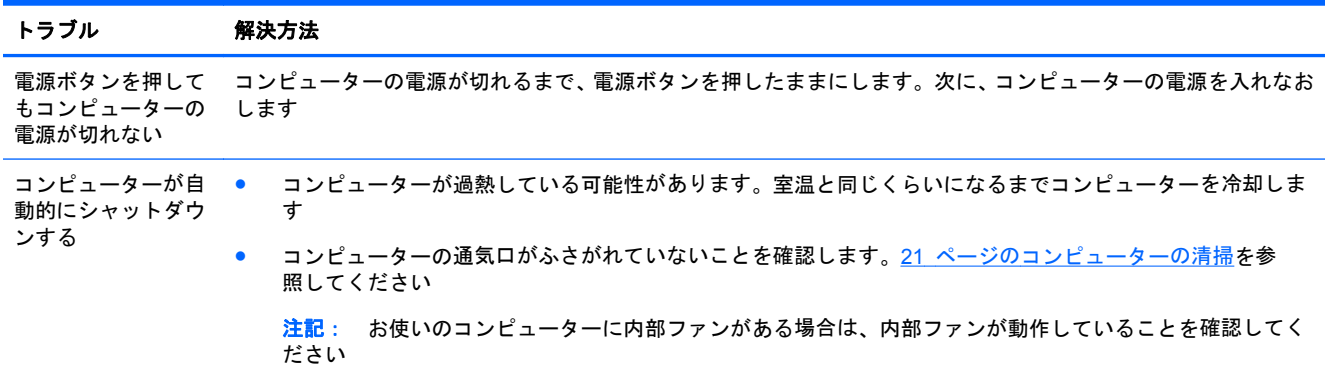

# ディスプレイ(モニター)

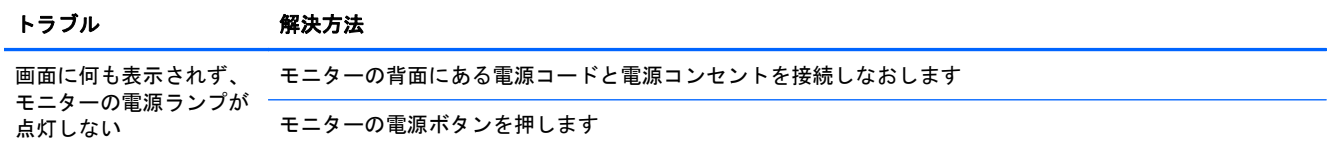

<span id="page-16-0"></span>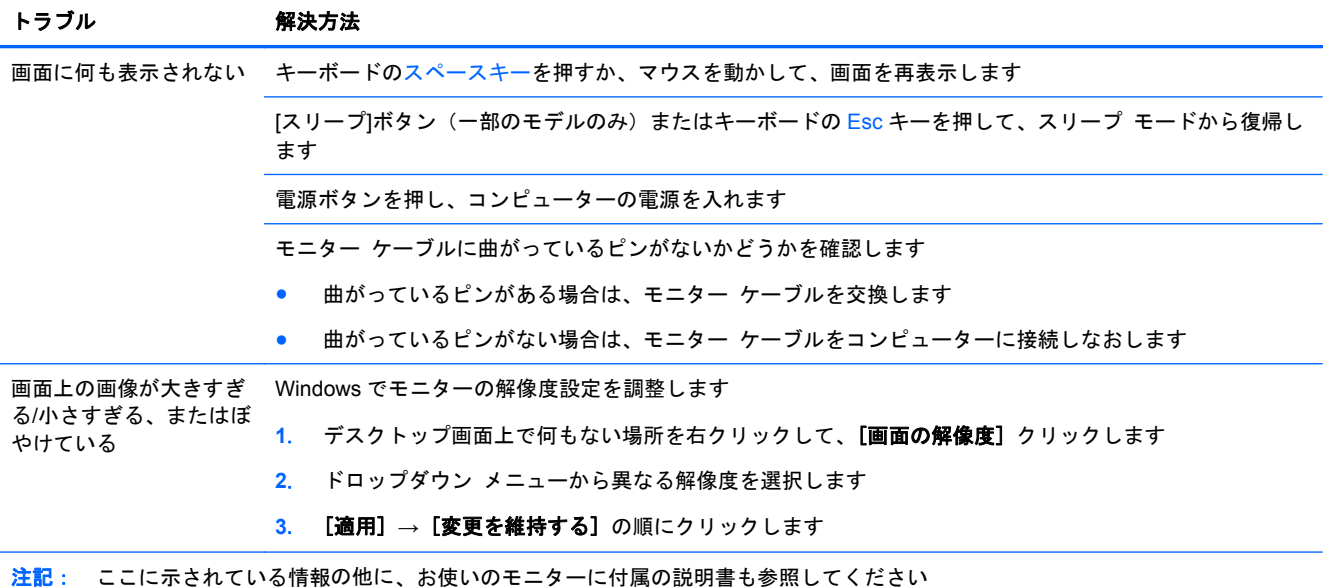

# キーボードおよびマウス(有線)

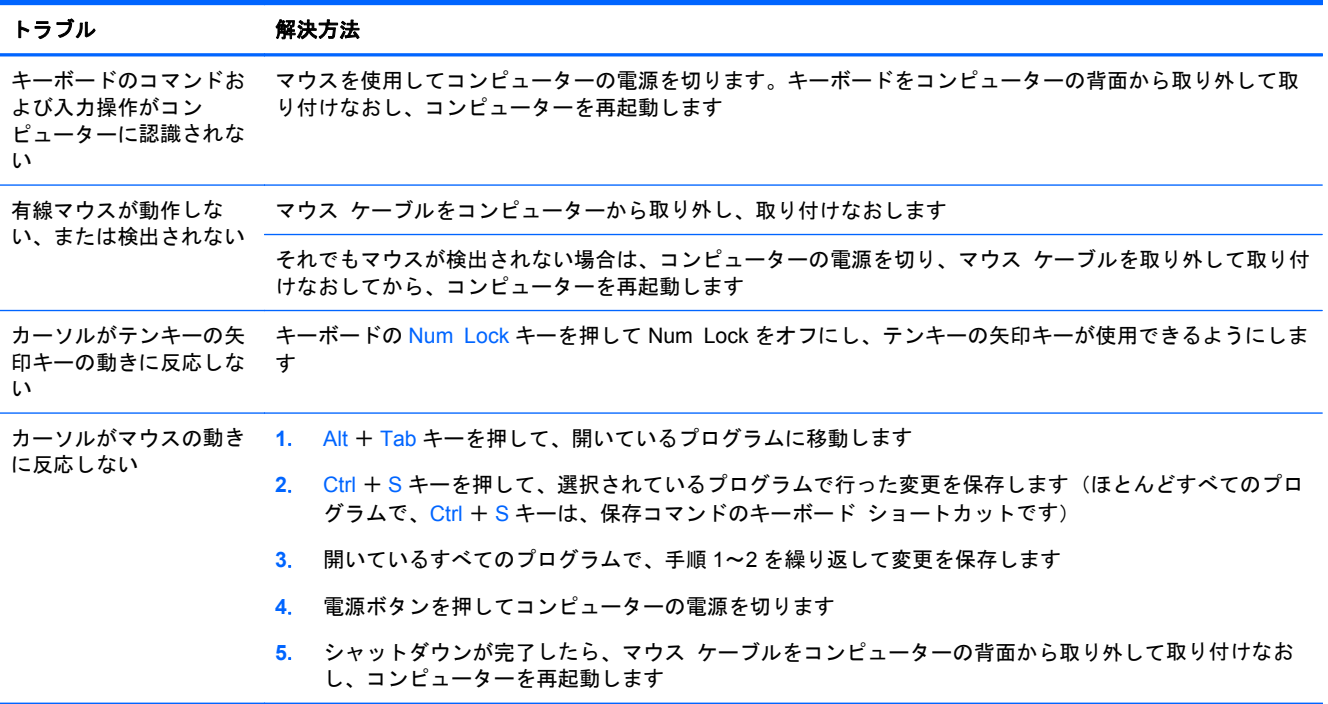

## <span id="page-17-0"></span>キーボードおよびマウス(無線)

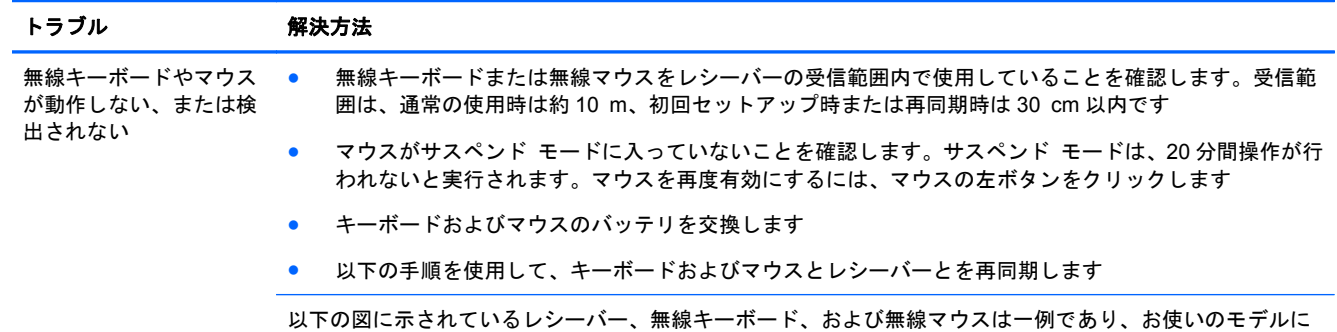

よって異なる場合があります

重要: 以下の手順では、無線キーボードおよび無線マウスは、レシーバーと同じ高さで、レシーバーから 30 cm 以内で、他のデバイスから干渉を受けない位置に配置します

**1**. コンピューターの USB ポートからレシーバーを取り外し、接続しなおします。お使いのモデルのコン ピューターによっては、レシーバー専用のポートがある場合があります。可能な場合は、コンピューター 前面の USB ポートを使用します

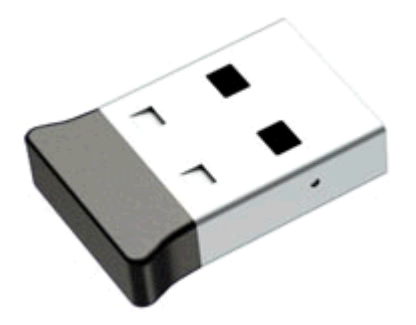

**2**. マウスの電源(**A**)がオンになっていることを確認し、マウスの裏にある[**Connect**](接続)ボタン(**B**) を 5~10 秒間、レシーバーのランプが点灯するか点滅が止まるまで押したままにします。レシーバーの 接続セッションは 60 秒でタイムアウトします。接続が確立されており、レシーバーがタイムアウトして いないことを確認するには、マウスを動かして画面上での反応を見ます

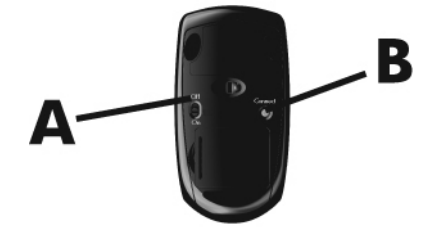

**3**. キーボードが応答していない場合は、キーボードの裏面で、[**Connect**](接続)ボタン(**C**)を 5~10 秒間、レシーバーのランプが点灯するか点滅が止まるまで押したままにします

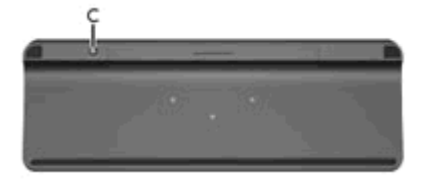

## <span id="page-18-0"></span>スピーカーおよびサウンド

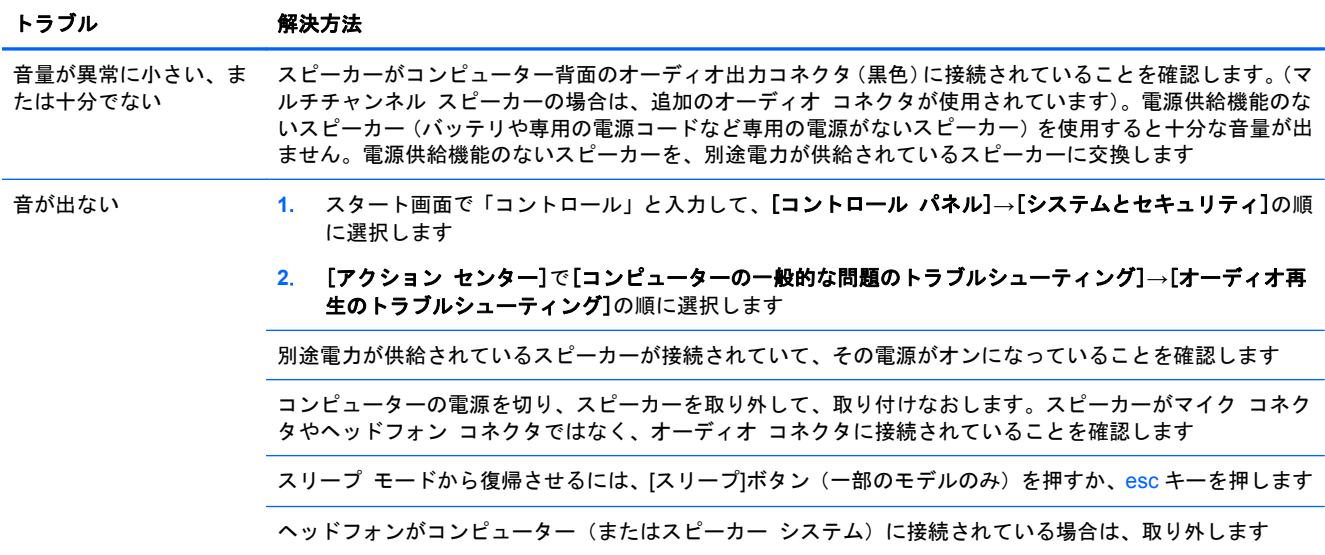

# インターネット アクセス

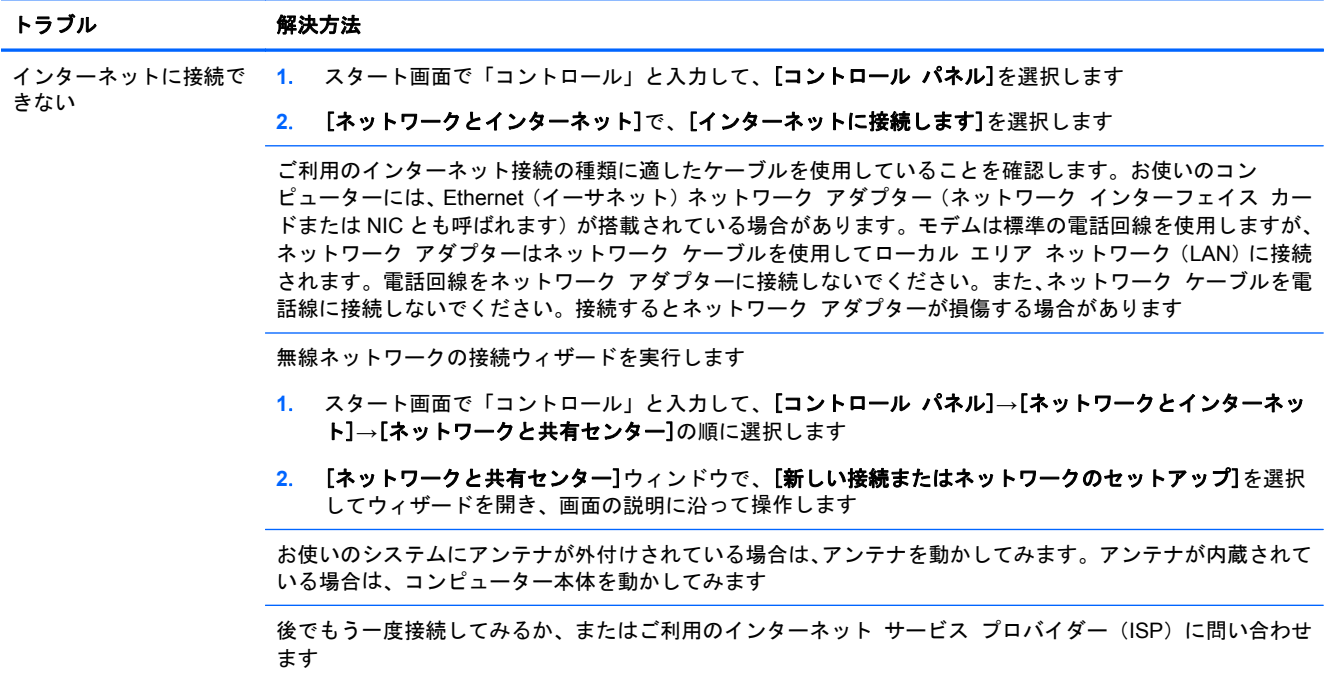

# <span id="page-19-0"></span>ソフトウェアのトラブルシューティング

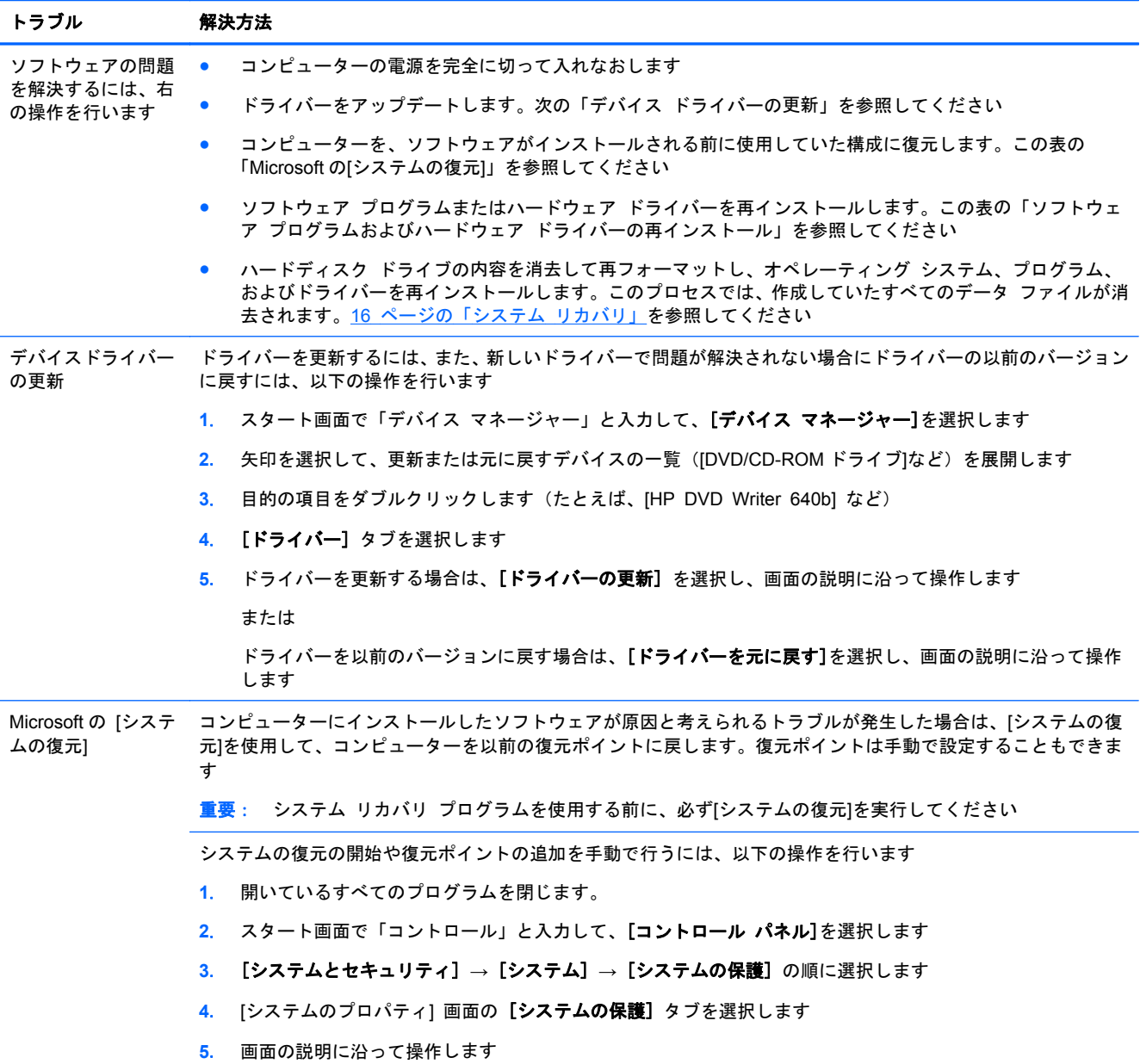

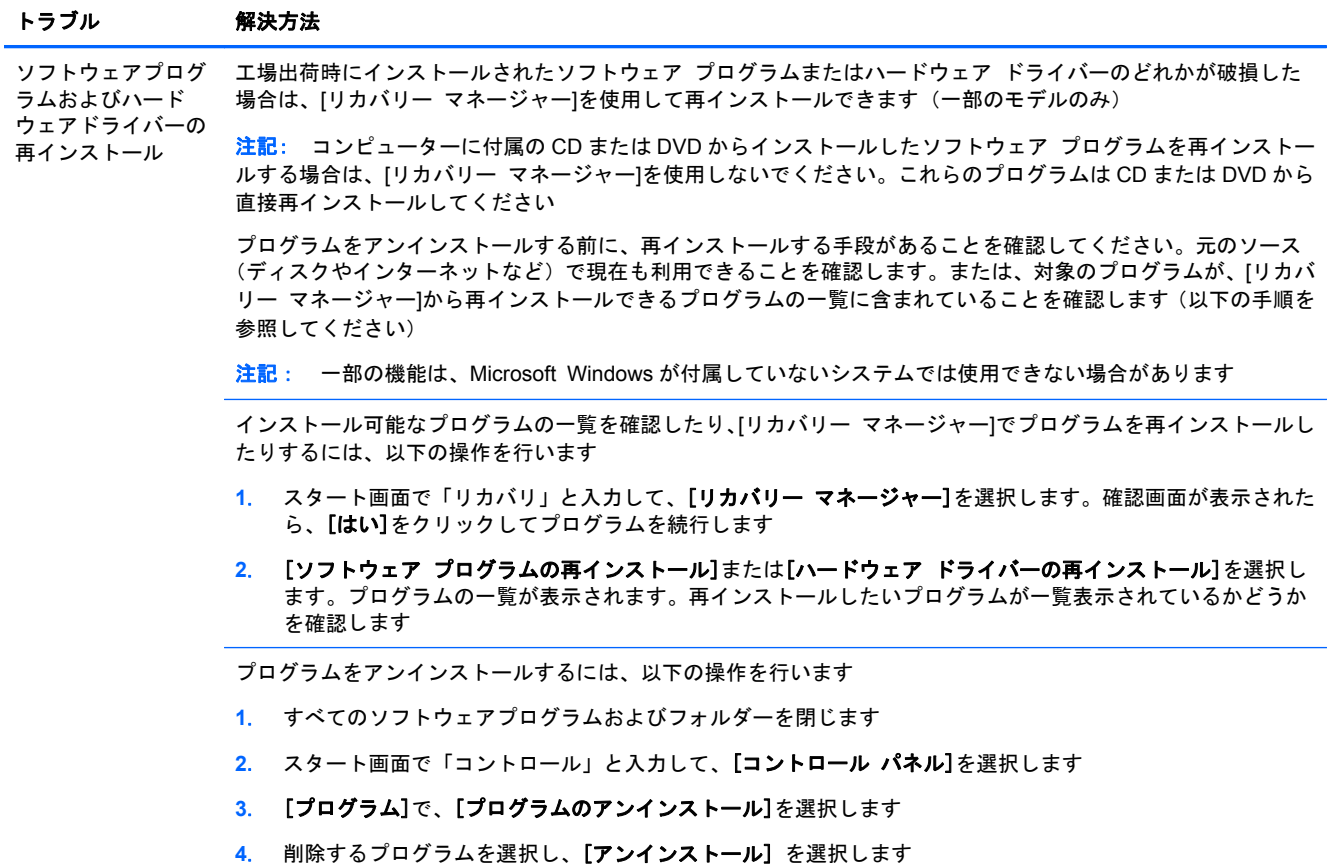

# <span id="page-21-0"></span>**6** システム リカバリ

システム リカバリでは、ハードディスク ドライブの内容(作成したデータ ファイルを含む)を完 全に消去して再フォーマットし、工場出荷時にインストールされていたオペレーティング システム、 プログラム、およびドライバーを再インストールします。したがって、コンピューターの工場出荷後 にインストールされたソフトウェアは、手動で再インストールする必要があります。

注記: システム リカバリ プログラムを使用する前に、必ず[システムの復元]を実行してください。 14 [ページのソフトウェアのトラブルシューティング](#page-19-0)の「Microsoft の[システムの復元]」を参照して ください。

一部の機能は、Microsoft Windows が付属していないシステムでは使用できない場合があります。

### システム リカバリ方法の選択

システム リカバリの実行方法を以下から選択する必要があります。

● リカバリ イメージ:ハードディスク ドライブに格納されているリカバリ イメージからシステ ム リカバリを実行します。リカバリ イメージは、工場出荷時のソフトウェアのコピーが含まれ たファイルです。リカバリ イメージを使用したシステム リカバリの実行については、 16 ページの Windows のスタート画面からのシステム リカバリを参照してください。

注記: リカバリ イメージは、データ保存に使用できないハードディスク ドライブ領域を使用 します。

● リカバリ メディア:ハードディスク ドライブに格納されているファイルから作成したリカバリ メディア、または別売のリカバリ メディアから、システム リカバリを実行します。リカバリ メ ディアの作成については、19 [ページのリカバリ](#page-24-0) メディアの作成を参照してください。

## システム リカバリのオプション

システム リカバリは以下の順序で実行する必要があります。

- **1**. ハードディスク ドライブを使用して、Windows のスタート画面から実行します
- **2**. ハードディスク ドライブを使用して、F11 システム起動キーを押します
- **3**. 作成したリカバリメディアから実行します
- **4**. HP から購入したリカバリ ディスクから実行します。リカバリ ディスクの購入については、 <http://www.hp.com/jp/contact/> を参照してください

#### **Windows** のスタート画面からのシステム リカバリ

注意: システム リカバリでは、作成またはインストールしたすべてのデータおよびプログラムが 削除されます。重要なデータはリムーバブル ディスクまたは USB フラッシュ ドライブにバック アップしておいてください。

コンピューターが機能しており、Windows を使用できる場合は、以下の操作を行ってシステム リカ バリを実行します。

- **1**. コンピューターの電源を切ります。
- **2**. モニター、キーボード、およびマウス以外に接続されている周辺機器(USB 接続機器、プリン ターなど)を、コンピューターからすべて取り外します。
- **3**. コンピューターの電源を入れます。
- **4**. スタート画面で「リカバリ」と入力して、[リカバリー マネージャー]を選択します。確認画面 が表示されたら、[はい]をクリックしてプログラムを続行します。
- **5**. [**Windows** 回復環境]を選択します。
- **6**. 画面の説明に沿って操作します。
- **学 注記: システムのリカバリ パーティションが検出されなかった場合は、リカバリ メディアを** 挿入するよう求められます。ディスクまたは USB フラッシュ ドライブを挿入し、[はい]を選択 して[次へ]をクリックします。コンピューターが再起動したら、リカバリ ディスクまたは USB フラッシュ ドライブから[リカバリー マネージャー]を実行します。ディスクを使用する場合 は、次のシステム リカバリ ディスクを挿入するよう求めるメッセージが表示されたら、次の ディスクと入れ替えます。
- **7**. リカバリが完了したら、コンピューターの電源を切り、すべての周辺機器を接続しなおして、コ ンピューターの電源を入れます。

#### システム起動中のシステム リカバリ

介注意: システム リカバリでは、作成またはインストールしたすべてのデータおよびプログラムが 削除されます。重要なデータはリムーバブル ディスクまたは USB フラッシュ ドライブにバック アップしておいてください。

コンピューターは機能するのに、Windows を使用できない場合は、以下の操作を行ってシステム リ カバリを実行します。

- **1**. コンピューターの電源を切ります。必要であれば、コンピューターの電源が切れるまで電源ボタ ンを押したままにします。
- **2**. モニター、キーボード、およびマウス以外に接続されている周辺機器(USB 接続機器、プリン ターなど)を、コンピューターからすべて取り外します。
- **3**. 電源ボタンを押し、コンピューターの電源を入れます。
- **4**. 最初の HP ロゴ画面が表示されたら、すぐにキーボードの F11 キーを繰り返し押して、[ファイ ルを読み込んでいます**...**]というメッセージを画面に表示させます。
- **5**. [**Windows** 回復環境]を選択します。
- **6**. 画面の説明に沿って操作します。
- **7**. リカバリが完了したら、コンピューターの電源を切り、すべての周辺機器を接続しなおして、コ ンピューターの電源を入れなおします。

#### リカバリ メディアからのシステム リカバリ

注意: システム リカバリでは、作成またはインストールしたすべてのデータおよびプログラムが 削除されます。重要なデータはリムーバブル ディスクまたは USB フラッシュ ドライブにバック アップしておいてください。

リカバリメディアの作成については、19 [ページのリカバリ](#page-24-0) メディアの作成を参照してください。

<span id="page-23-0"></span>リカバリ メディアを使用してシステム リカバリを実行するには、以下の操作を行います。

- **1**. コンピューターが動作する場合は、残しておきたいすべてのデータ ファイルを DVD または USB フラッシュ ドライブにバックアップし、コンピューターからバックアップ メディアを取 り出します。
- **2**. リカバリ DVD を使用する場合は、『リカバリディスク #1』を DVD ドライブ トレイに挿入し て、トレイを閉じます。リカバリ USB フラッシュ ドライブを使用する場合は、フラッシュ ド ライブを USB ポートに挿入します。
- **3**. コンピューターが動作している場合は、スタート画面でカーソルを画面の右下隅に移動して チャームのツールバーを表示し、[設定]→[電源]アイコン→[シャットダウン]の順に選択しま す。または、コンピューターが応答しない場合は、コンピューターの電源が切れるまで、約 5 秒 間電源ボタンを押したままにします。
- **4**. モニター、キーボード、およびマウス以外に接続されている周辺機器(USB 接続機器、プリン ターなど)を、コンピューターからすべて取り外します。
- **5**. 電源ボタンを押し、コンピューターの電源を入れます。リカバリ DVD を使用する場合は、ディ スクから[リカバリー マネージャー]が自動的に起動します。手順 7 に進んでください。
- **6**. USB フラッシュ ドライブからシステム リカバリを実行する場合は、Esc キーを押したままコン ピューターの電源を入れて、起動メニューを表示します。矢印キーを使用して USB デバイスを 選択し、Enter キーを押して USB デバイスから起動します。
- **7**. メディアとハードディスク ドライブのどちらからシステム リカバリを行うかを選択するウィ ンドウが表示された場合は、[メディア]を選択し、[次へ]をクリックします。
- **8**. [出荷時設定にリセット]を選択します。
- **9**. 画面の説明に沿って操作します。

## リカバリメディア

リカバリ メディアは、空の DVD または USB フラッシュ ドライブのどちらか一方で作成できます (両方で作成することはできません)。リカバリ メディアは、ハードディスク ドライブに格納されて いるリカバリ イメージから作成します。このイメージには、工場出荷時にコンピューターにインス トールされていたオペレーティング システムおよびソフトウェア プログラムのファイルが含まれ ています。お使いのコンピューターで作成できるリカバリ メディアは 1 セットのみです。また、作 成したメディアはそのコンピューターのみで使用できます。リカバリ メディアは安全な場所に保管 してください。

注記: 一部の機能は、Microsoft Windows が付属していないシステムでは使用できない場合があり ます。

#### リカバリ メディアの選択

● リカバリディスクを作成するには、コンピューターに DVD 書き込みドライブが搭載されている 必要があります。また、高品質の空の DVD+R ディスクまたは DVD-R ディスクのみを使用す る必要があります。

<sup>2</sup> 注記: CD、DVD+RW、DVD-RW、DVD+RW DL、DVD-RW DL、DVD+R DL、ブルーレイ、または DVD-R DL ディスクは、リカバリ ディスクの作成に使用できません。

● リカバリ ディスクを作成する場合は、必ず高品質のディスクを使用してリカバリ ディスク セットを作成してください。ディスクに問題がある場合にはそのディスクを使用できませんが、 これは異常ではありません。新しいディスクを挿入して再度試すように要求するメッセージが 表示されます。

- <span id="page-24-0"></span>● リカバリ ディスクに使用されるディスクの数は、お使いのモデルのコンピューターによって異 なります(通常は 1~3 枚です)。リカバリ ディスク作成プログラムの画面上に、必要な空のディ スクの数が表示されます。
- 代わりに、高品質の空の USB フラッシュ ドライブを使用して、リカバリ USB フラッシュ ドラ イブを作成することもできます。USB フラッシュ ドライブを使用する場合は、すべてのデータ を保存するために必要なドライブ容量が表示されます(最小で 8 GB)。

**| 学注記:** リカバリメディアを作成する作業は、メディアに書き込まれた情報が正しいかどうかを確 認するために、ある程度の時間がかかります。作業はいつでも中止できます。次にプログラムを実行 するときは、中止した場所から再開されます。

#### リカバリ メディアの作成

リカバリディスクを作成するには、以下の操作を行います。

- **1**. 開いているすべてのプログラムを閉じます。
- **2**. スタート画面で「リカバリ」と入力して、[リカバリー マネージャー]を選択します。確認画面 が表示されたら、[はい]をクリックしてプログラムを続行します。
- **3**. [リカバリメディア作成] → [ブランクの **DVD** を使用してリカバリメディアを作成] → [次へ] の順に選択します。
- **4**. 画面の説明に沿って操作します。作成したリカバリディスクにはラベル(リカバリ 1、リカバリ 2など)を付けます。

リカバリ USB フラッシュ ドライブを作成するには、以下の操作を行います。

- **1**. 開いているすべてのプログラムを閉じます。
- **2**. USB フラッシュ ドライブをコンピューターの USB ポートに接続します。
- **3**. スタート画面で「リカバリ」と入力して、[リカバリー マネージャー]を選択します。確認画面 が表示されたら、[はい]をクリックしてプログラムを続行します。
- **4**. [リカバリメディア作成] → [**USB** フラッシュドライブを使用してリカバリメディアを作成] → [次へ] の順に選択します。
- **5**. メディアの一覧から USB フラッシュ ドライブを選択します。リカバリ ドライブを作成するた めに必要な容量が示されます。USB フラッシュ ドライブに十分な容量(最小で8 GB)がない 場合、そのドライブは画面で選択できず、作業を続行できません。[次へ]をクリックします。
- 注記: フラッシュ ドライブがフォーマットされ、保存されているファイルがすべて削除され ます。
- **6**. 画面の説明に沿って操作します。USB フラッシュドライブにラベルを付けて、安全な場所に保 管してください。
- 注記: リカバリ メディアの作成に SD カード、メモリー スティックなどのメディア カード は使用しないでください。メディア カードからシステムを起動できず、システム リカバリを実 行できない可能性があります。

# <span id="page-25-0"></span>**7** メンテナンス

単純なメンテナンスを実行し、コンピューターが最高のパフォーマンスで動作するようにすることが 重要です。

## スケジュールおよびタスク

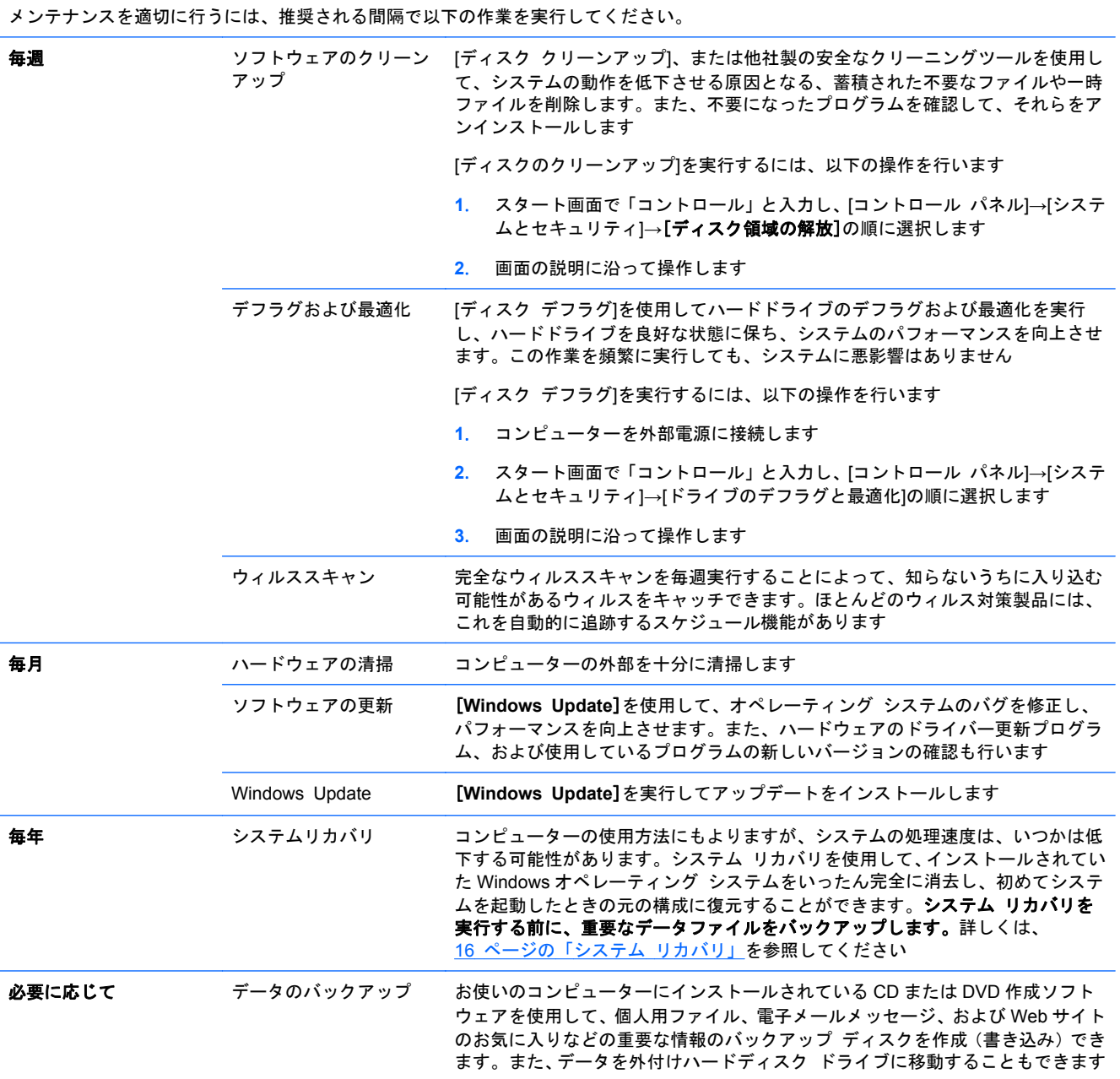

## <span id="page-26-0"></span>コンピューターの清掃

お使いのコンピューターを安全に清掃するには、以下の製品を使用します。

- 濃度が 0.3%までのジメチル ベンジル塩化アンモニウム (さまざまなブランド名の使い捨てシー トなど)
- ノンアルコールのガラス用クリーナー
- 低刺激性の石けん水
- 乾いたマイクロファイバーのクリーニング クロスまたはセーム皮(油分を含まない、静電気防 止布)
- 静電気防止クリーニング シート

注意: コンピューターに修復できない傷が付いてしまう可能性があるため、強力なクリーニング溶 剤は使用しないでください。クリーニング製品がコンピューターに対して安全かどうかわからない 場合は、製品にアルコール、アセトン、塩化アンモニウム、塩化メチレン、炭化水素などが含まれて いないかどうか確認します。

ペーパータオルなどの繊維素材を使用すると、コンピューターに傷が付く可能性があります。時間が たつにつれて、ほこりの粒子や洗浄剤がその傷の中に入り込んでしまう場合があります。

#### クリーニングの手順

お使いのコンピューターを安全に清掃するため、このセクションの手順に沿って作業をしてくださ い。

- △ 警告! 感電やコンポーネントの損傷を防ぐため、電源が入っているときにコンピューターを清掃し ないでください。
	- 1. コンピューターの電源を切ります。
	- 2. AC アダプターを取り外して外部電源を遮断します。
	- 3. 電源が供給されていたすべての外付けデバイスを取り外します。
- 注意: 内部のコンポーネントの損傷を防ぐため、コンピューターに洗浄剤や洗浄液を直接吹きかけ ないでください。表面から流れ落ちた液体によって、内部のコンポーネントに回復できない損傷を与 える可能性があります。

#### ディスプレイの清掃

注意: クリーナーを直接画面に吹きかけないでください。

ディスプレイの側面および表面を、ノンアルコールのガラス用クリーナーで湿らせた柔らかい布でや さしく拭いてください。

#### コンピューターの通気孔のクリーニング

通気孔によってコンピューターが冷却されます。バッテリ式の小型掃除機で通気孔をクリーニング してください (バッテリ式の掃除機を使用することで、感電を防止できます)。

- **1**. コンピューター表面の通気孔に掃除機をかけます。
- **2**. コンピューターのコネクタ(USB ポート、Ethernet(イーサネット)コネクタなど)の内部およ び周囲に付着したごみを取り除きます。

#### キーボードおよびマウスのクリーニング

- 警告! 感電や内部コンポーネントの損傷を防ぐため、掃除機のアタッチメントを使用してキーボー ドを清掃しないでください。キーボードの表面に、掃除機からのごみくずが落ちてくることがありま す。
- 注意: 内部のコンポーネントへの損傷を防ぐため、キーとキーの間にクリーナーなどの液体が垂れ ないようにしてください。
	- キーボードまたはマウスを清掃するには、上記のどれかの洗浄液で湿らせた、柔らかいマイクロ ファイバーのクロスまたはセーム皮を使用するか、条件に合った使い捨てシートを使用してくだ さい。
	- キーが固まらないようにするため、また、キーボードからごみや糸くず、細かいほこりを取り除 くには、圧縮空気が入ったストロー付きの缶を使用してください。

ローラーボール付きのマウスを使用している場合は、以下の操作を行って、中のボールとローラーを クリーニングします。

- **1**. マウスの底面が上になるように置き、ボールカバー リングを反時計回りに回転してリンクを取 り外し、ローラー ボールを取り出します。
- **2**. ローラー ボールは石けんと温水でゆすぎます。
- **3**. マウスの中にあるローラーは、イソプロピル(消毒用)アルコールで軽く湿らせた綿棒でクリー ニングします。
- **4**. ローラー ボールとローラーが完全に乾いたら、ボールを元に戻してボールカバー リングを取り 付けます。

# <span id="page-28-0"></span>**8 [HP PC Hardware Diagnostics]**(**UEFI**) の使用

[HP PC Hardware Diagnostics] (HP PC ハードウェア診断) は UEFI (Unified Extensible Firmware Interface)であり、診断テストを実行して、コンピューターのハードウェアが正常に動作しているか どうかを確認できます。このツールはオペレーティング システムの外で実行されるため、オペレー ティング システムまたはその他のソフトウェア コンポーネントが原因で発生する可能性のある問 題からハードウェア障害を分離できます。

[HP PC Hardware Diagnostics] UEFI を起動するには、以下の操作を行います。

**1**. コンピューターの電源を入れるか、再起動します。画面の左下隅に[Press the ESC key for Startup Menu]というメッセージが表示されている間に、esc キーを押します。[Startup Menu] (スタートアップ メニュー)が表示されたら f2 キーを押します。

BIOS は、以下の順序で 3 か所の診断ツールを検索します。

**a**. 接続されている USB ドライブ

|| 注記: [HP PC Hardware Diagnostics](UEFI)ツールを USB ドライブにダウンロード するには、23 ページの[HP PC Hardware Diagnostics](UEFI)の USB デバイスへのダ ウンロードを参照してください。

- **b**. ハードドライブ
- **c**. BIOS
- **2**. 診断ツールが開いたら、キーボードの矢印キーを使用して実行する診断テストの種類を選択し、 画面に表示される説明に沿って操作します。

 $\frac{dy}{dx}$ 注記: 診断テストを停止する必要がある場合は、esc キーを押します。

### **[HP PC Hardware Diagnostics]**(**UEFI**)の **USB** デバイス へのダウンロード

- **1**. HP の Web サイト、<http://www.hp.com/jp/> にアクセスします。
- **2**. ページの上部にある[サポート]をポイントし、[ドライバー**&**ダウンロード]をクリックします。
- **3**. テキスト ボックスに製品名を入力し、[検索]をクリックします。 または

[検出を開始する]をクリックして、お使いの製品が自動検出されるようにします。

- **4**. お使いのコンピューターのモデルを選択し、オペレーティング システムを選択します。
- **5**. [診断]セクションで、[**HP UEFI Support Environment**](HP UEFI サポート環境)をクリッ クします。

または

[ダウンロード]をクリックし、[実行]を選択します。

# <span id="page-29-0"></span>**9** 仕様

## 動作仕様

注記: お使いのコンピューターの正確な電気定格を確認するには、コンピューターの外側に貼付さ れている定格ラベルを参照してください。

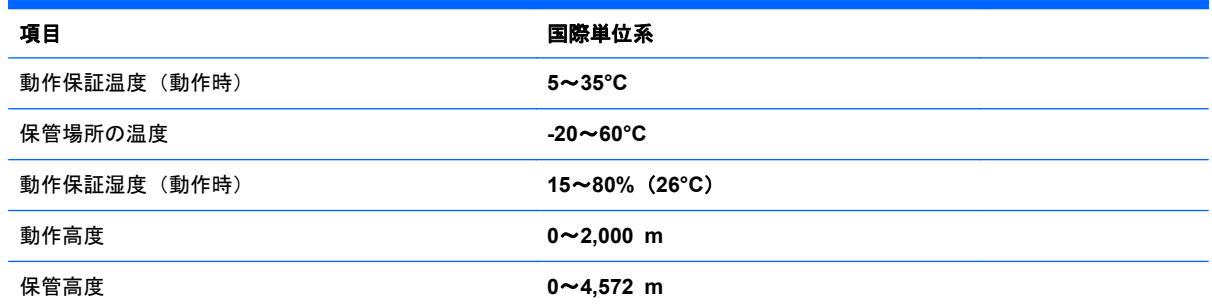

# <span id="page-30-0"></span>**10** サポート情報

### サポートを受けるには

HP のサポート窓口を利用することで、コンピューターを最大限にご活用いただけます。コンピュー ターに搭載されているツール、Web で利用可能な情報、電話サポート、またはお近くの販売代理店か ら、必要な情報を入手できます。

HP のサポート窓口にお問い合わせになる前に、以下の情報をお手元にご用意ください。

- 機種名
- 製品番号
- シリアル番号(10 桁の英数字)
- ソフトウェア ビルド番号 (BID)
- オペレーティング システム
- 購入日

今後必要になる場合がありますので、お買い上げの製品の情報を書き留めておいてください。

上記の最初の4項目(機種名、製品番号、シリアル番号、およびソフトウェア ビルド番号)は、HP サポート情報を使用して表示できます。スタート画面で「サポート」と入力して、[**HP** サポート情 報]を選択します。

### ヘルプとサポート

- ハードウェアおよびソフトウェアについて調べるには、Windows の[ヘルプとサポート]を使用し ます。スタート画面で「ヘルプ」と入力して、[ヘルプとサポート]を選択します。
- [HP Support Assistant]を使用します。スタート画面で「support」と入力して、[**HP Support Assistant**]を選択します。[HP Support Assistant]には、役立つトラブルシューティング情報や 診断情報、さらに以下のような情報が含まれています。
	- HP のサービス担当者とオンラインでチャットする
	- HP のサポート窓口の電話番号を調べる
	- HP のサービス センターを探す
- オンラインでヘルプを参照するには、<http://www.hp.com/jp/contact/> を参照してください。

### <span id="page-31-0"></span>カスタマー サポートに修理を依頼する場合

コンピューターの修理、または部品の交換が必要な場合は、サポートガイドをお読みのうえ、HP の サポート窓口へご連絡ください。

- ユーザー交換可能とされる多数の部品を、お客様自身で簡単に交換していただける場合もござい ます(一部モデル/部品のみ)。
- 修理が必要な場合は、HP のサポート窓口で修理を手配します。

サービスは、保証期間中適用されます。

この保証には、一部制限および例外事項(ならびに重要な詳細事項)があります。日本向けの日本語 モデルに適用される HP 限定保証規定は、製品に付属の小冊子『サポートガイド(保証規定)』に記載 されています。

### ハードウェアをアップグレードする前に

ハードウェアのアップグレードを行う場合は、新しいコンピューターをセットアップしてから実行し てください。コンピューターのセットアップの手順について詳しくは、『セットアップ手順』ポスター または3 [ページの「コンピューターのセットアップ」を](#page-8-0)参照してください。システムのセットアップ および電源投入に関するトラブルが発生した場合は、この章の前の方に記載されている方法ですぐに HP のサポート窓口にお問い合わせください。この作業は、システムのアップグレードを開始する前 に、最初に行う必要があります。

# <span id="page-32-0"></span>索引

#### **F** fn  $+-$  [5](#page-10-0)

ソフトウェア [14](#page-19-0) ディスプレイ(モニター) [10](#page-15-0) 電源 [10](#page-15-0)

メンテナンス、スケジュールおよび

ヘルプとサポート [1,](#page-6-0) [25](#page-30-0)

へ

ほ

め

ホットキー [5](#page-10-0)

タスク [20](#page-25-0)

#### **H**

[HP PC Hardware Diagnostics] (UEFI) 使用 [23](#page-28-0) ダウンロード [23](#page-28-0)

#### い

インターネット、接続 [4](#page-9-0)

#### こ

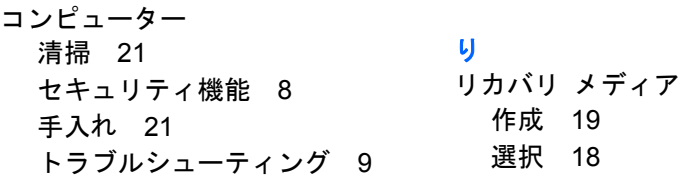

#### さ

サポート [25](#page-30-0)

#### し

システム リカバリ オプション [16](#page-21-0) 方法 [16](#page-21-0)

#### せ

セキュリティ機能 [8](#page-13-0)

#### そ

操作キー [5](#page-10-0)

#### と

動作仕様 [24](#page-29-0) トラブルシューティング インターネット アクセス [13](#page-18-0) キーボードおよびマウス(無 線) [12](#page-17-0) キーボードおよびマウス(有 線) [11](#page-16-0) コンピューターが起動しない [9](#page-14-0) スピーカーおよびサウンド [13](#page-18-0)